# trefle

# **新しい EC サイト設定マニュアル**

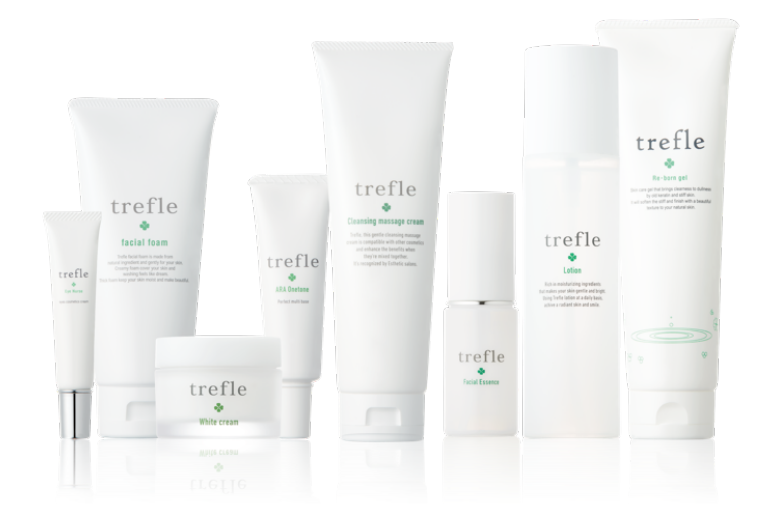

# 目次

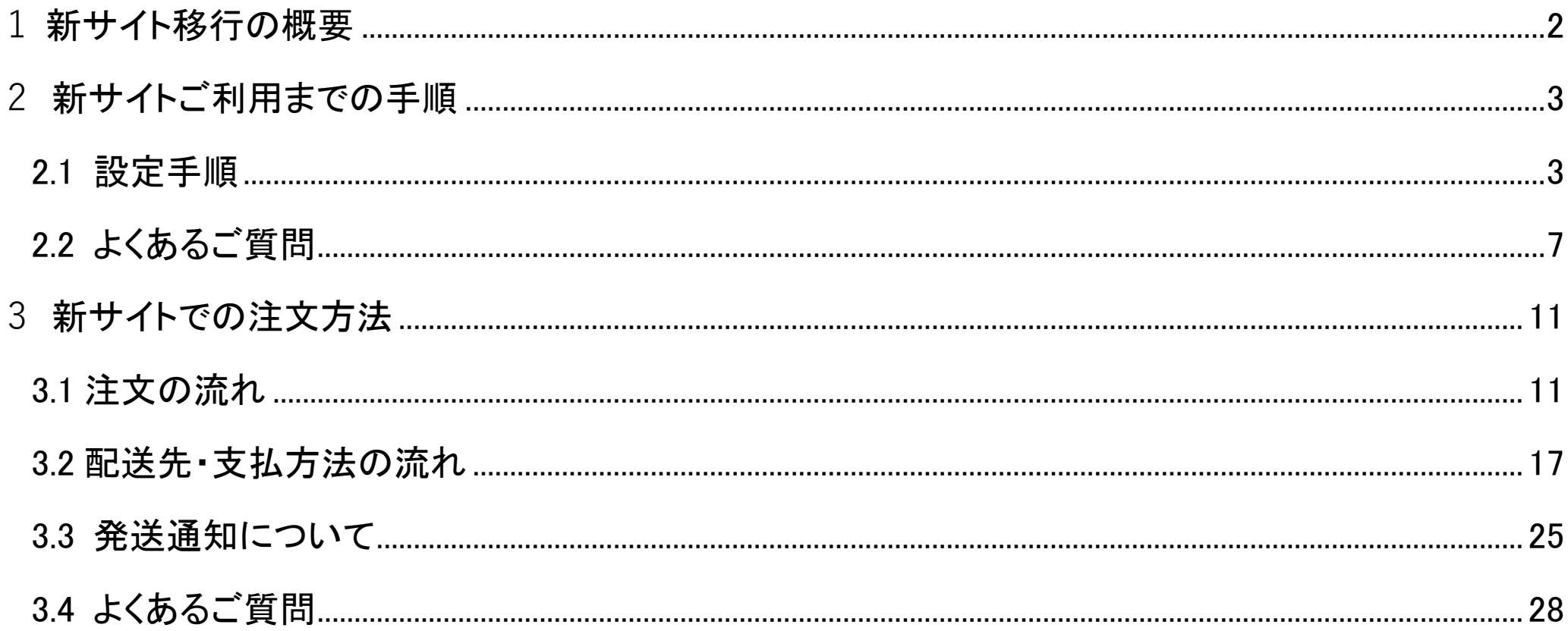

# **1 新サイト移⾏の概要**

いつも trefle をご利用いただきありがとうございます。よりお客様にご利用いただきやすい環境を整えるた め、このたび trefle サイトからご購入する際のシステムを誠に勝手ながら変更いたします。(「shopify」 という新しい EC プラットフォームになります。)

trefle サイトから購入いただく場合は、この資料に記載されている手順で進めていただければと思います。 引き継ぎの期間として **2023 年 7 ⽉ 31 ⽇まで**は現システムもご利⽤可能です。

\*2023年8月1日以降は完全に移行し、現システムからの購入ができなくなります。

# **2 新サイトご利⽤までの⼿順**

# **2.1 設定⼿順**

### trefle

### オンラインでのご購入什様変更にともなうアカウン ト設定のお願い

※このメールはtrefleでお買物いただいたことがある方に送付しております。

いつも trefleをご利用いただきありがとうございます。 このたびtrefleサイトからご購入いただく際のシステムを、誠に勝手ながら変 更させていただくことになりました。

システム変更にともないまして、以下ご案内いたします方法でお客様自身でア カウントを有効にしていただく必要がございます。 お手数をおかけして申し訳ございませんが、7月31日までに当メール下部に表 示されております「アカウントを有効にする」ボタンを押してお手続きをよ ろしくお願いします。

### ※2023年6月19日13時に新サイトが公開となります。 それまでは手続きができませんのでご注意ください。

ご不明点やアカウント有効手続き方法などで疑問がございましたら、お気軽 にご連絡ください。 電話番号: 03-5468-6388

※8月1日以降は現在のシステムを閉鎖いたします。 ※システム変更後も電話やFAXでのご注文は引き続きご利用いただけます。

またはショップにアクセスする

アカウントを有効にする

①. 以下の件名で送信されたメールを開き、

アカウントを有効にする のボタンをクリックしてくだ

さい。

### 件名: 【重要/trefle】オンラインでのご購入仕様変

### **更にともなうアカウント設定のお願い**

※ 登録済のアドレスには **2023 年 6 ⽉ 18 ⽇**に⼀⻫送信させてい ただいております。

※ **2023 年 6 ⽉ 19 ⽇ 13 時**に新サイトが公開となります。 それまでは手続きができませんのでご注意ください。

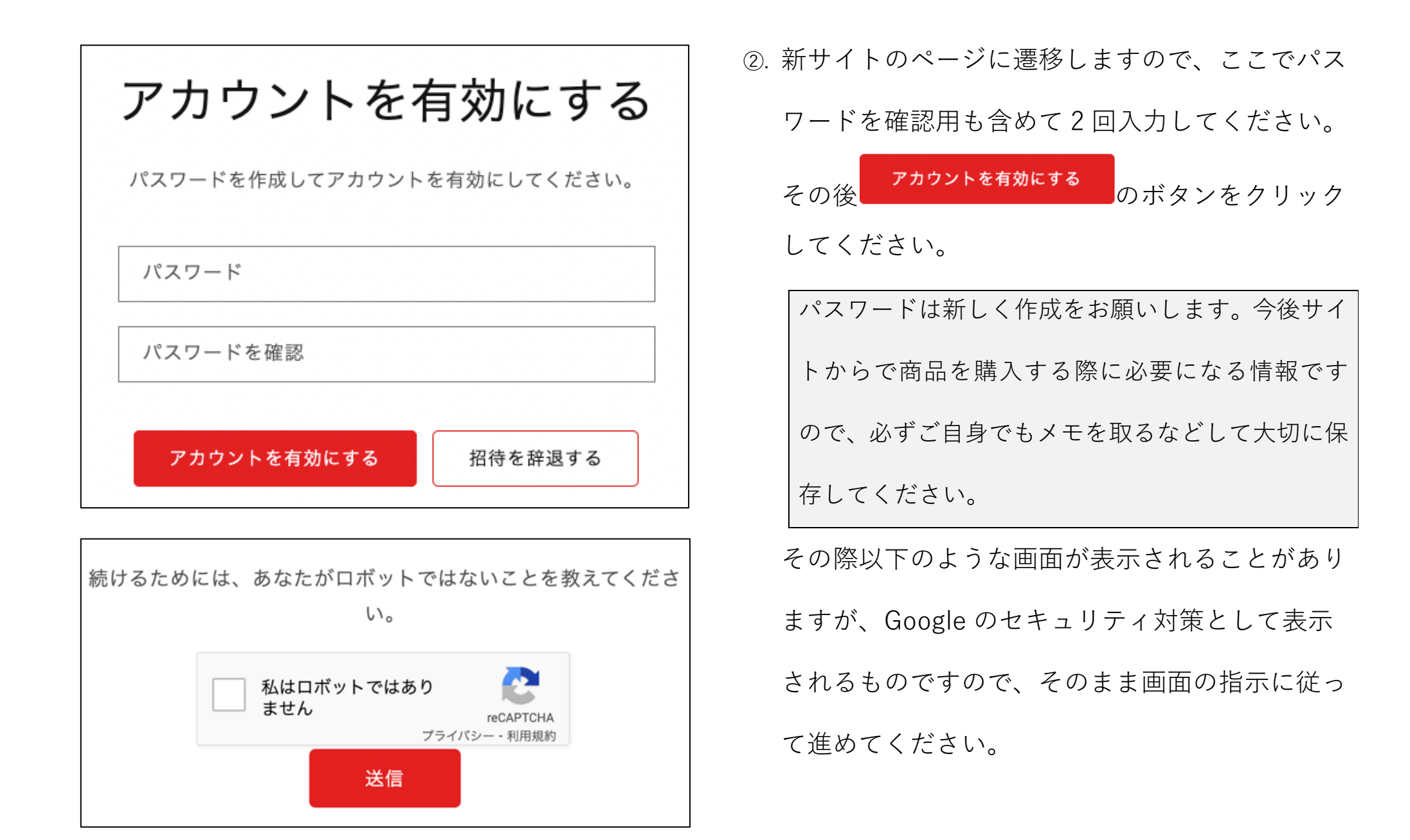

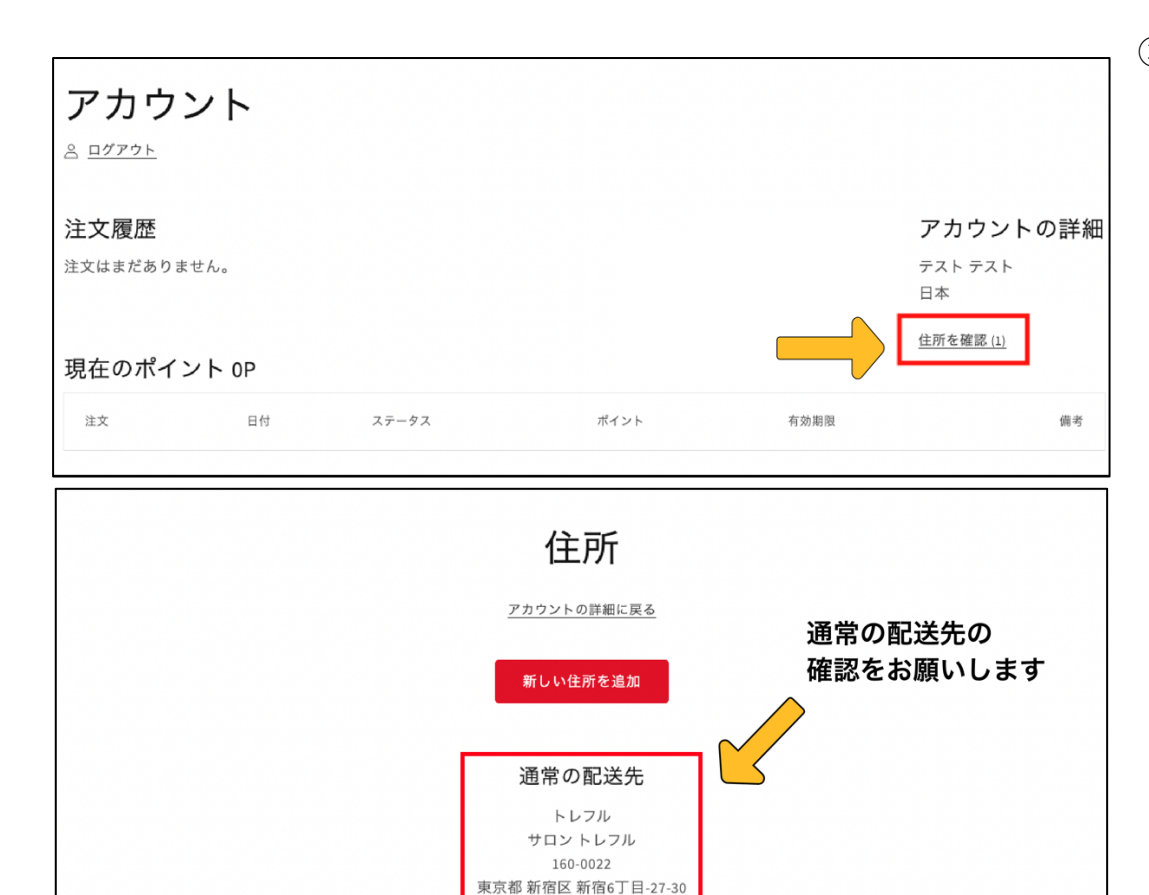

ABCDEFG 日本

削除

編集

③. 完了するとアカウント情報のページに遷移しますの で、「住所を確認」のボタンから必ず配送先の確認 をお願いします。(ここに登録されている住所が商 品購入時に自動で反映されます。)

住所に特に変更がない場合も、編集から「会社名」 の項目に「サロン名」のご記入をお願いいたします。

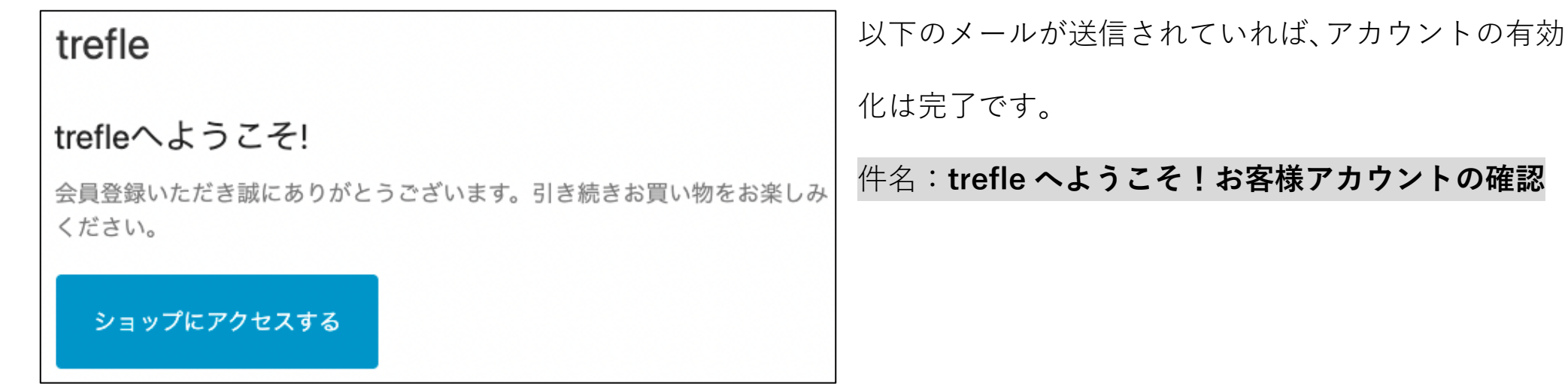

今後、当サイト経由で商品を購入していただきますと、注文履歴やポイント残高の確認、商品発送後の追跡機能な どの便利な機能をご利⽤いただけます。

これまで使⽤していたサイトは **2023 年 7 ⽉ 31 ⽇**をもって閉鎖を予定しておりますので、お早めに移⾏の⼿続き をお願いいたします。

メールが届いていないなど、その他トラブルがある場合は、<mark>お手数ですが 8 ページ目記載のお問合せ先にご連絡い</mark> ただけますと幸いです。

## **2.2 よくあるご質問**

### **Q1. アカウント有効化のメールが届いていません。**

A: 他のメールアドレスに送付している可能性もありますので一度ご確認ください。

それでも届いていない場合は、新規でアカウント作成していただく、もしくはお問合せください。

**【アカウント作成⽅法】**

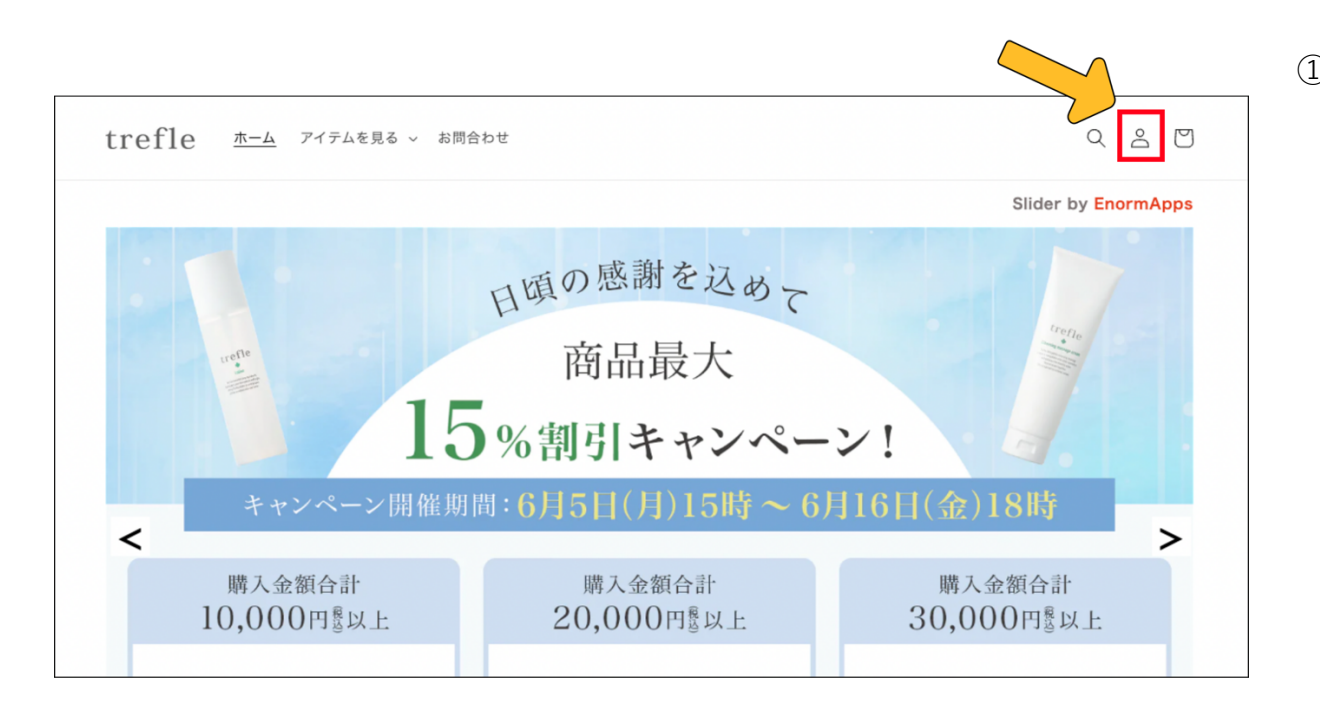

①. サイト右上の「△」のアイコンをクリッ クする、もしくはログイン画⾯で「アカ ウント作成する」をクリックすると新規 でアカウントを作成する画⾯へ移りま す。

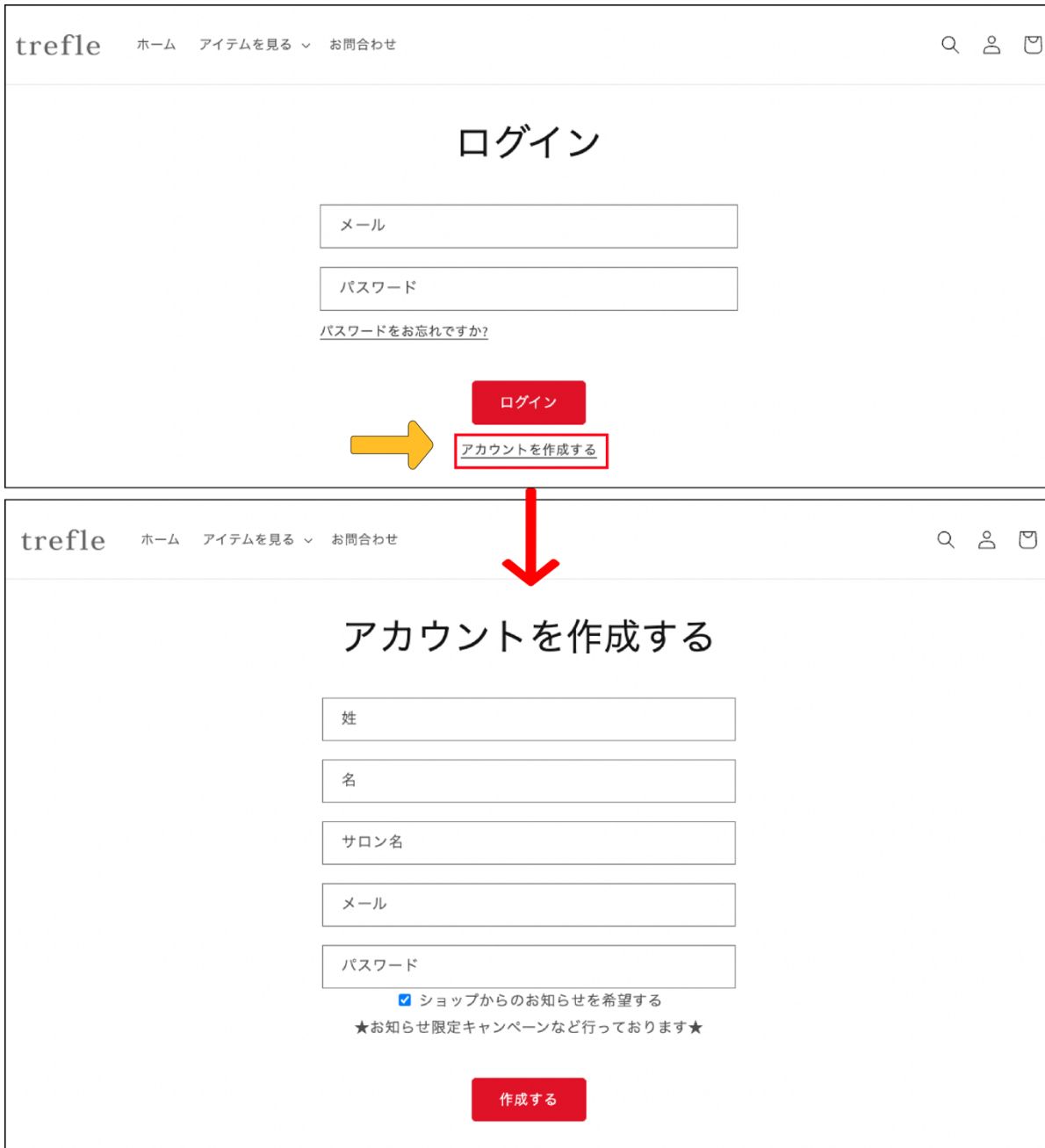

②. お名前とサロン名、メールアドレス、 パスワードを入力し<mark>( 作成する)</mark>のボタ ンをクリックすると新規アカウントが 作成できます。

### **Q2. 別のメールアドレスにメールが届いています。/登録したメールアドレスを変更したいです。**

A:弊社で必要な操作がございますのでお問合せください。

### **Q3. これまで他の注⽂経路(電話・FAX・LINE)で注⽂していたのですが、アカウント作成は必要ですか?**

A:他の注文経路は従来通りご利用いただけます。お客様ご自身の判断でアカウント作成を行なってください。 新サイトでは、ポイント履歴や注文履歴の確認、クレジットカード決済が可能になるなど、お買い物が便利になる 機能をご利用いただけます。

### **Q4. これまでの注⽂履歴を確認したいです。**

A:今後新サイトからのご注文は全てアカウントの詳細からご確認いただけます。

旧システムからの注文履歴は、別途データを発行し、メールで送信する扱いとなります。必要な方はお問合せくだ さい。表⽰対象は請求当⽇から 3 年前までとなりますので、あらかじめご了承ください。 \*メールアドレスを再発行した場合は、再発行前の注文履歴は追跡できません。

## ご不明点やアカウント有効手続き方法などで疑問がございましたら、お気軽にご連絡ください。

 $-$ trefle  $F \cup F \cup F$ 

TFL: 03 - 5468-6388

FAX: 03-6869-2350

MAIL: info@4-trefle.com

こちらの QR コードから LINE でもお問い合わせできます。

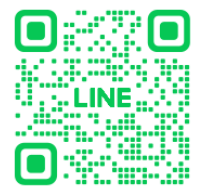

# 3 新サイトでの注文方法

# 3.1 注文の流れ

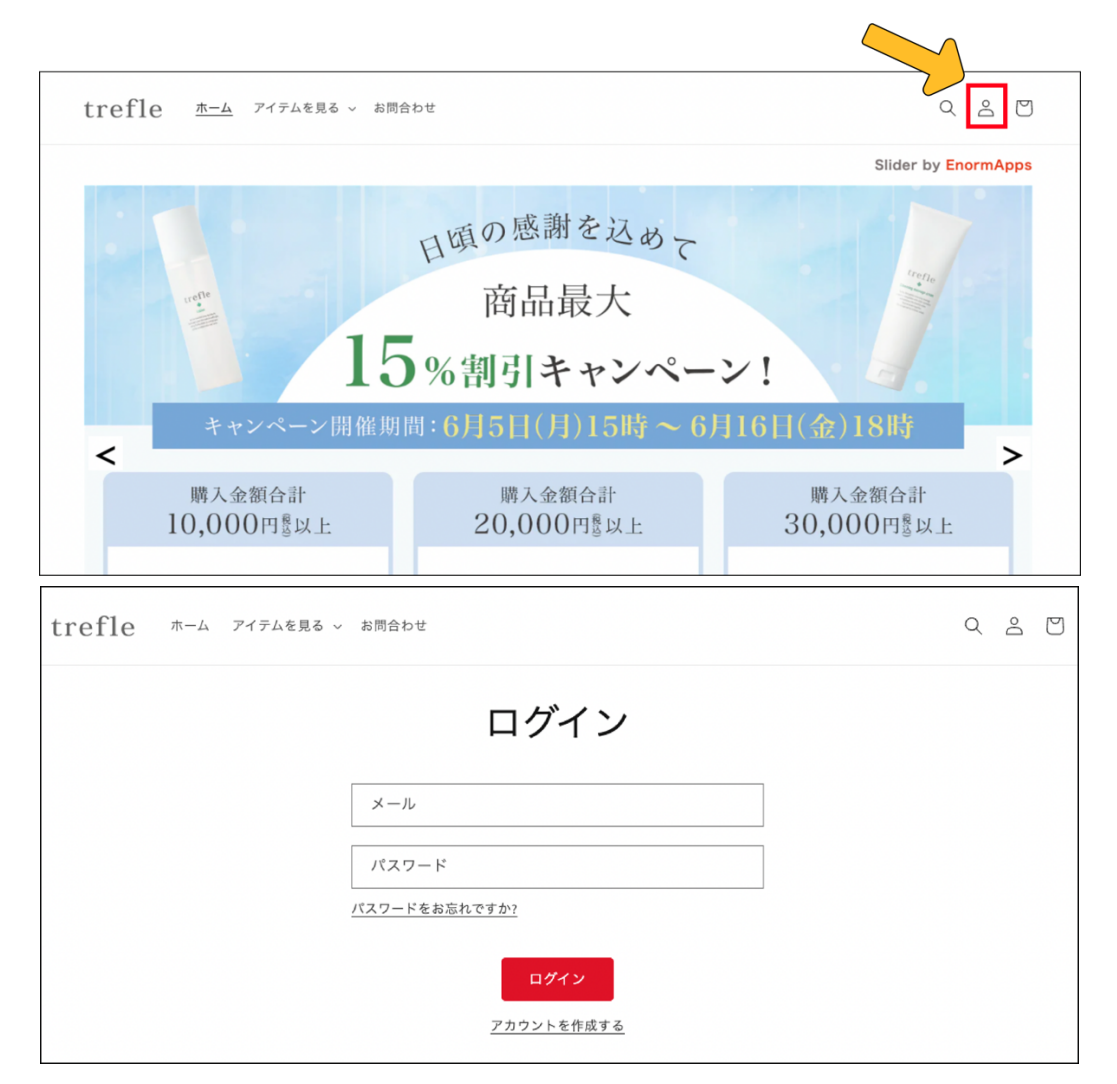

# 1. はじめに

サロン専用ページなどから新サイトに移動し た後、まずは画面右上の「△」のアイコンか らログインを行なってください。

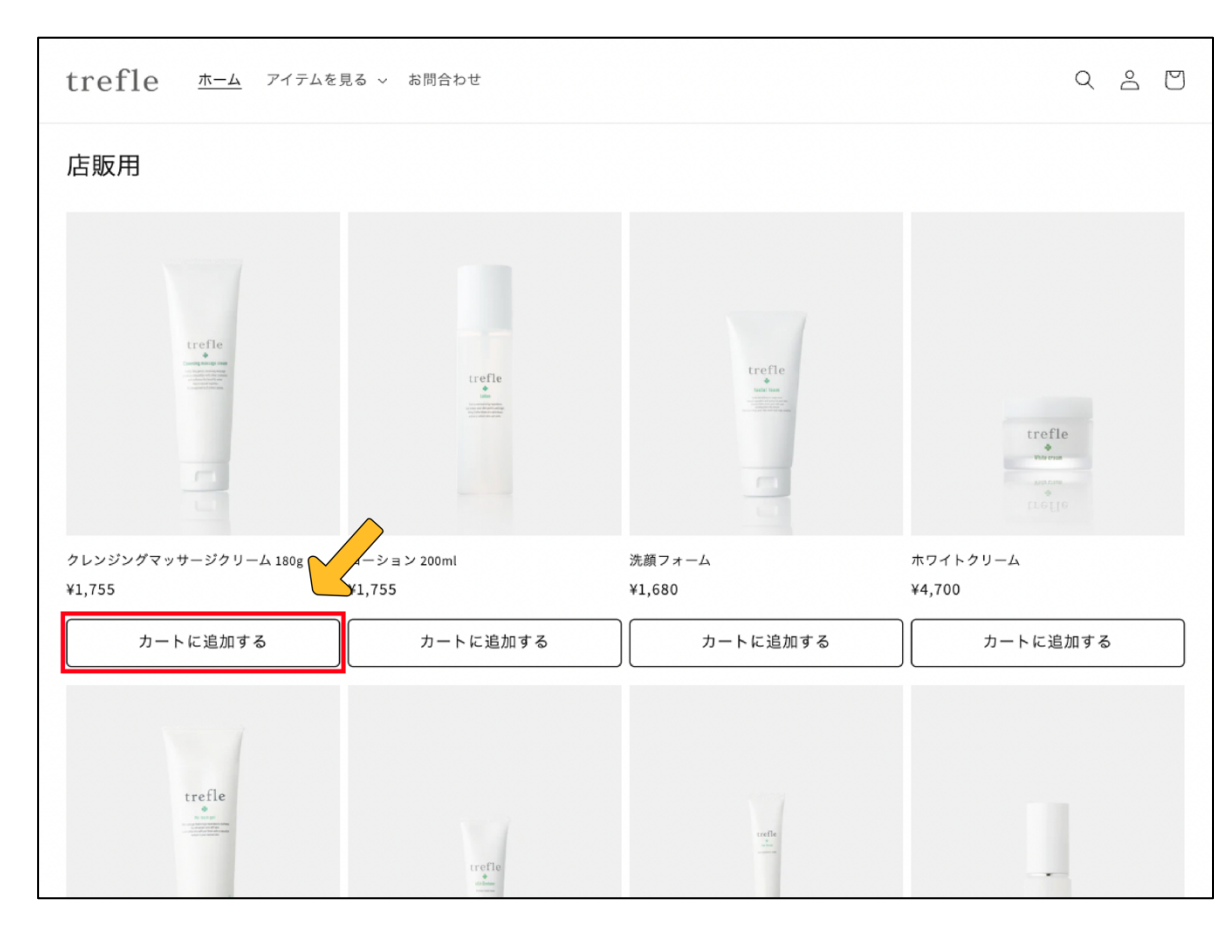

**②. 商品の選択** ログイン後、画⾯上部にある「ホーム」もし くは「アイテムを見る」のタブから商品の一 覧を見ることができますので、お好きな商品 を選び「カートに追加する」を押してくださ  $\mathbf{U}$ 

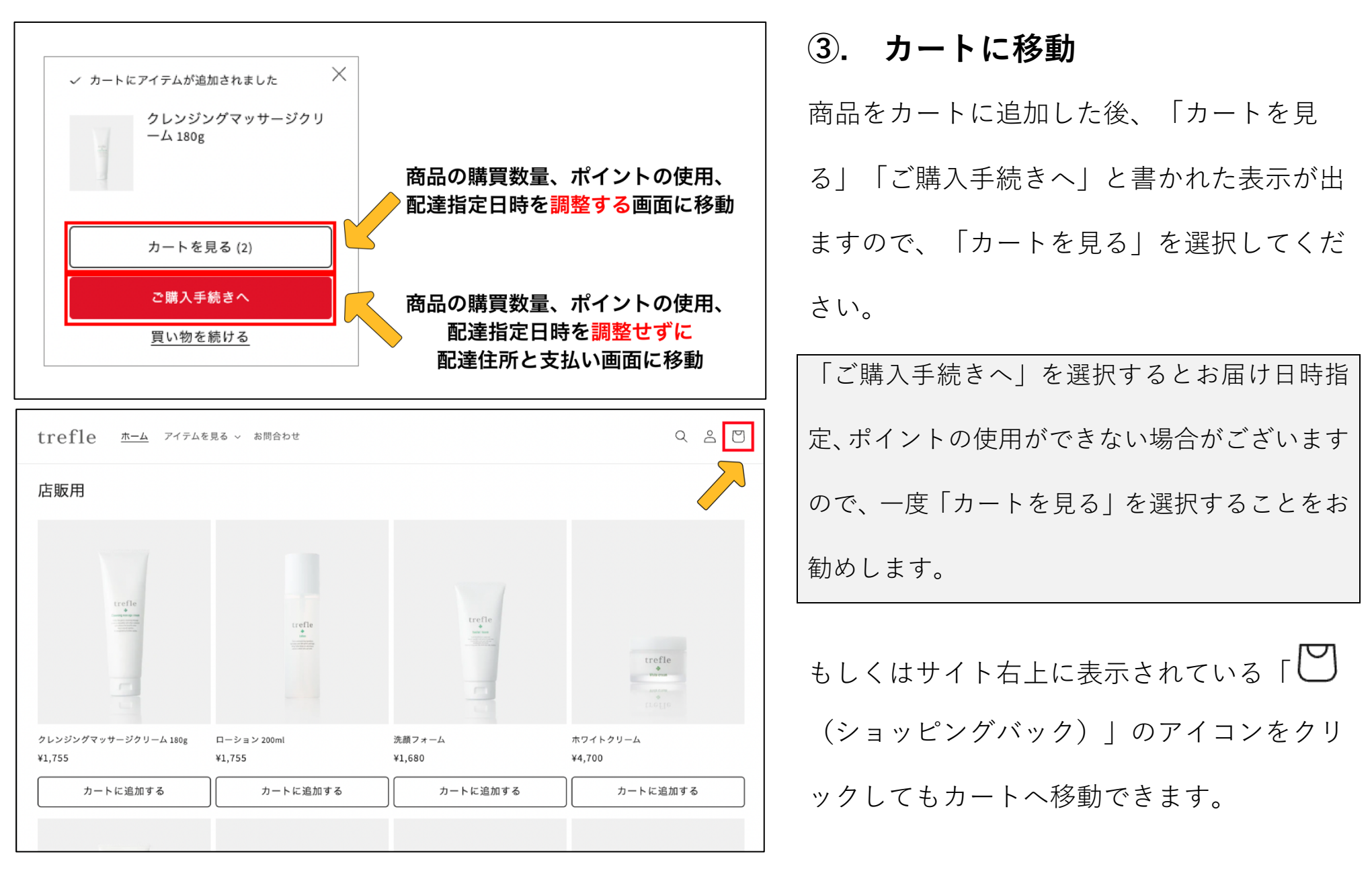

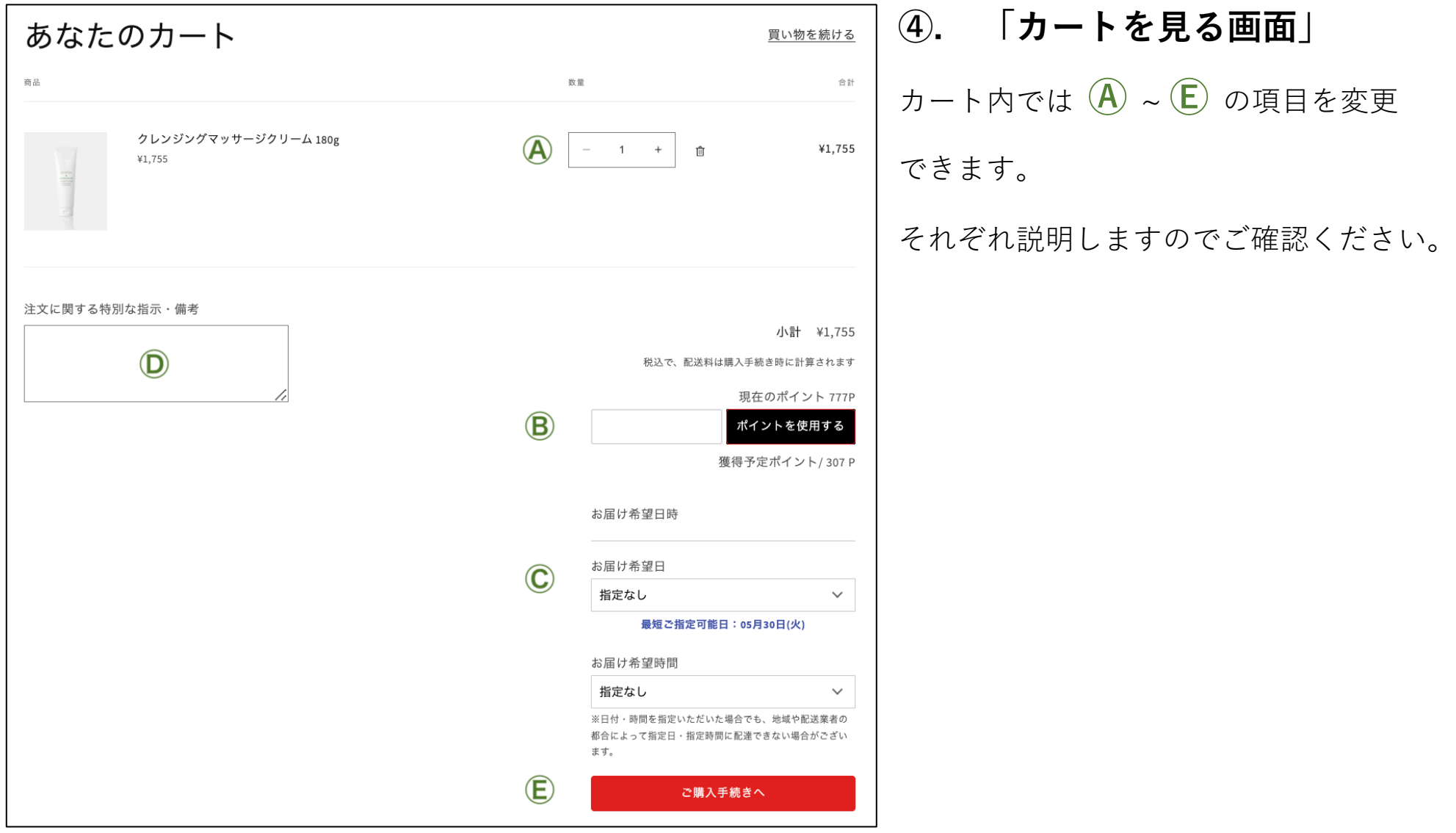

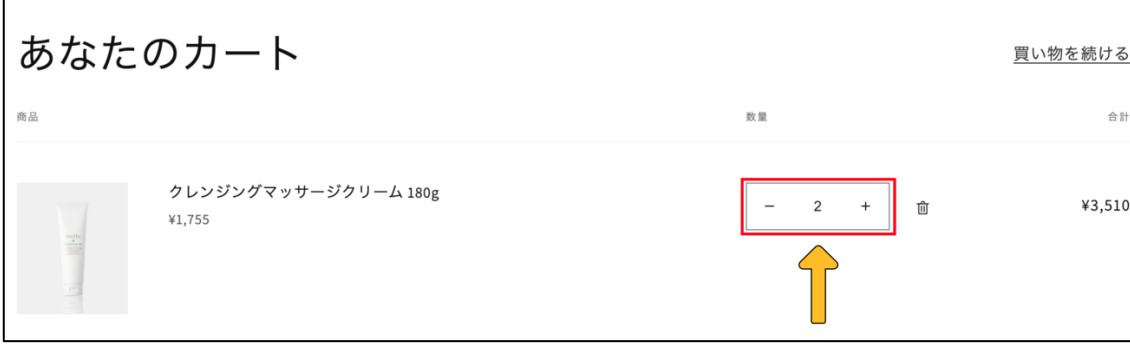

## **Ⓐ 商品数量の変更**

カートの中に⼊ると、商品の数量を変更する ことが可能です。

商品の削除をする場合は数量選択の右側に表 示されている「 ー (ゴミ箱) 」のマークを押 してください。

**Ⓑ ポイントの使⽤**

ポイントを使用する場合はここで使用したい

ポイント数を入力してください。その後必ず

## ポイントを使用する

を押してください。(この

ボタンを押さないとポイントは反映されませ ん。)

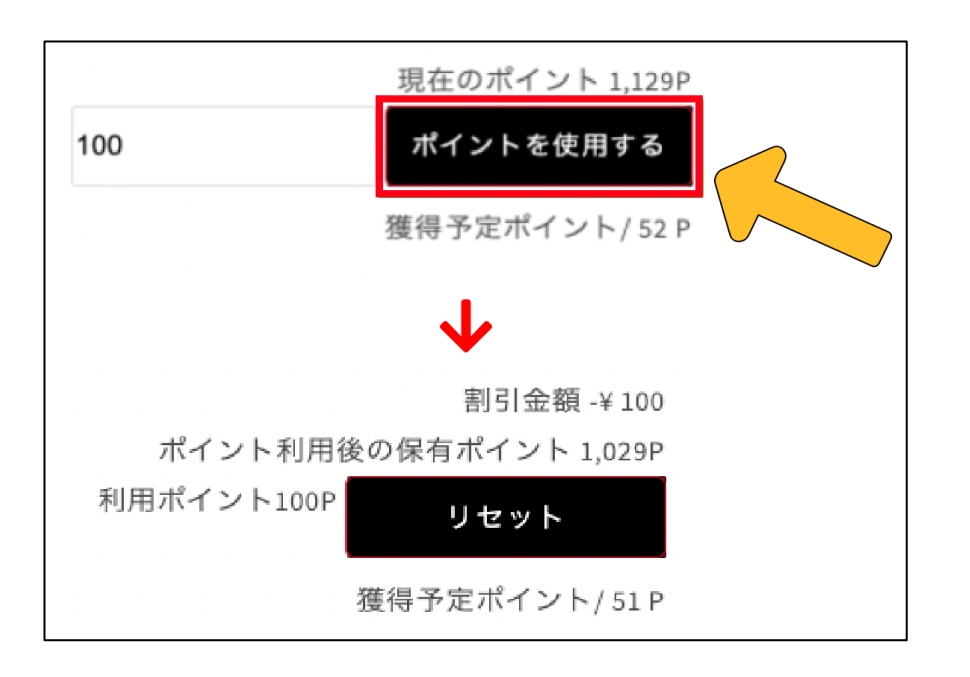

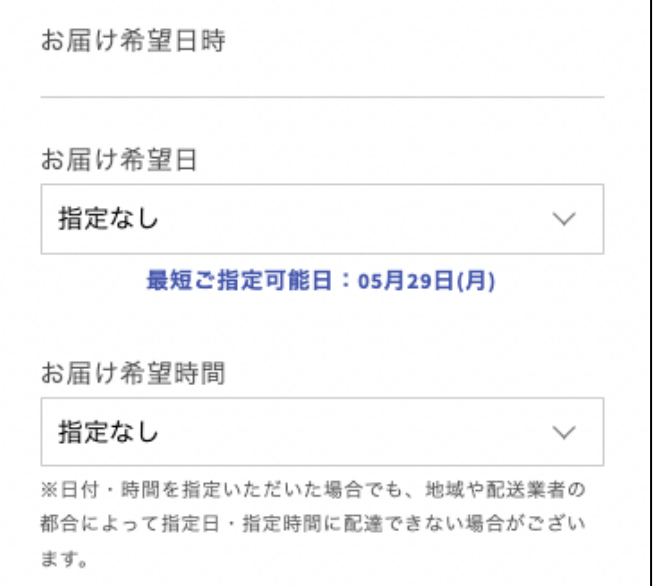

## **Ⓒ お届け希望⽇時の選択 Ⓓ 注⽂に関する特別な指⽰・備考**

注文に関する特別な指示・備考がありましたら記入してくだ さい。

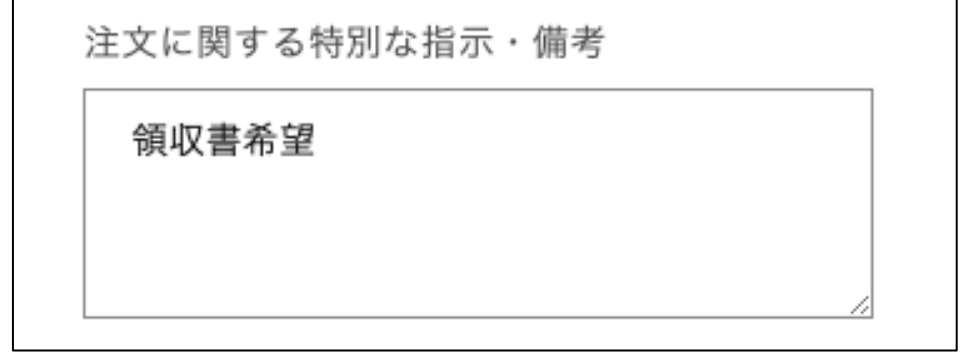

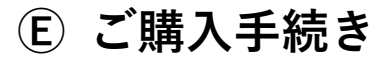

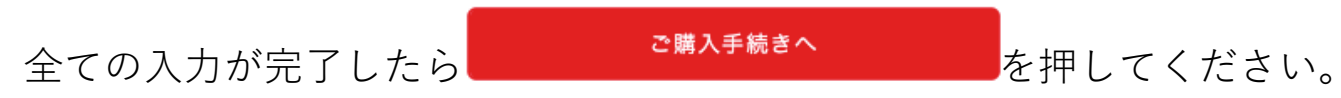

# **3.2 配送先・⽀払⽅法の流れ**

「購入手続き」画面

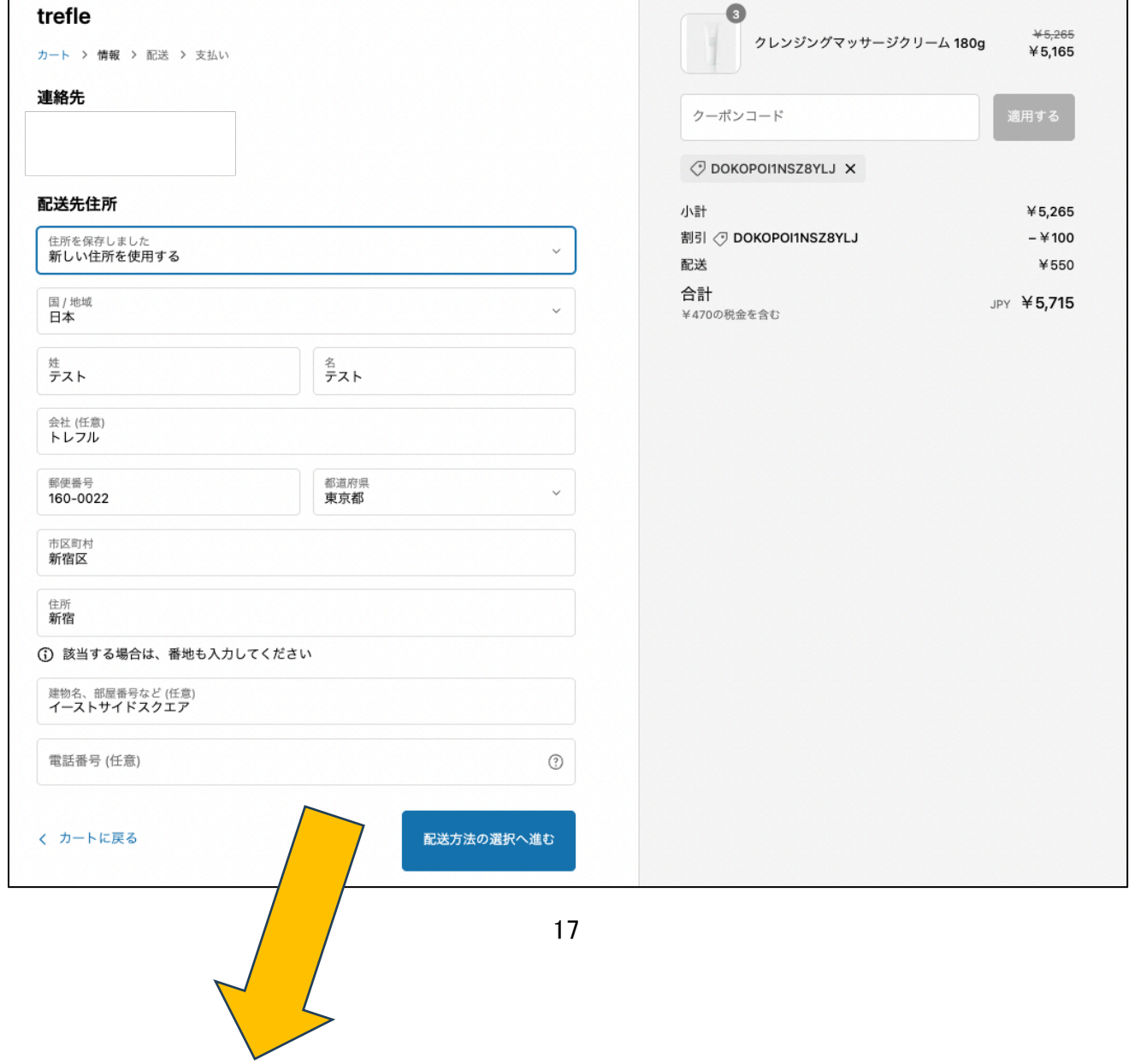

**①. 配送先住所の確認**

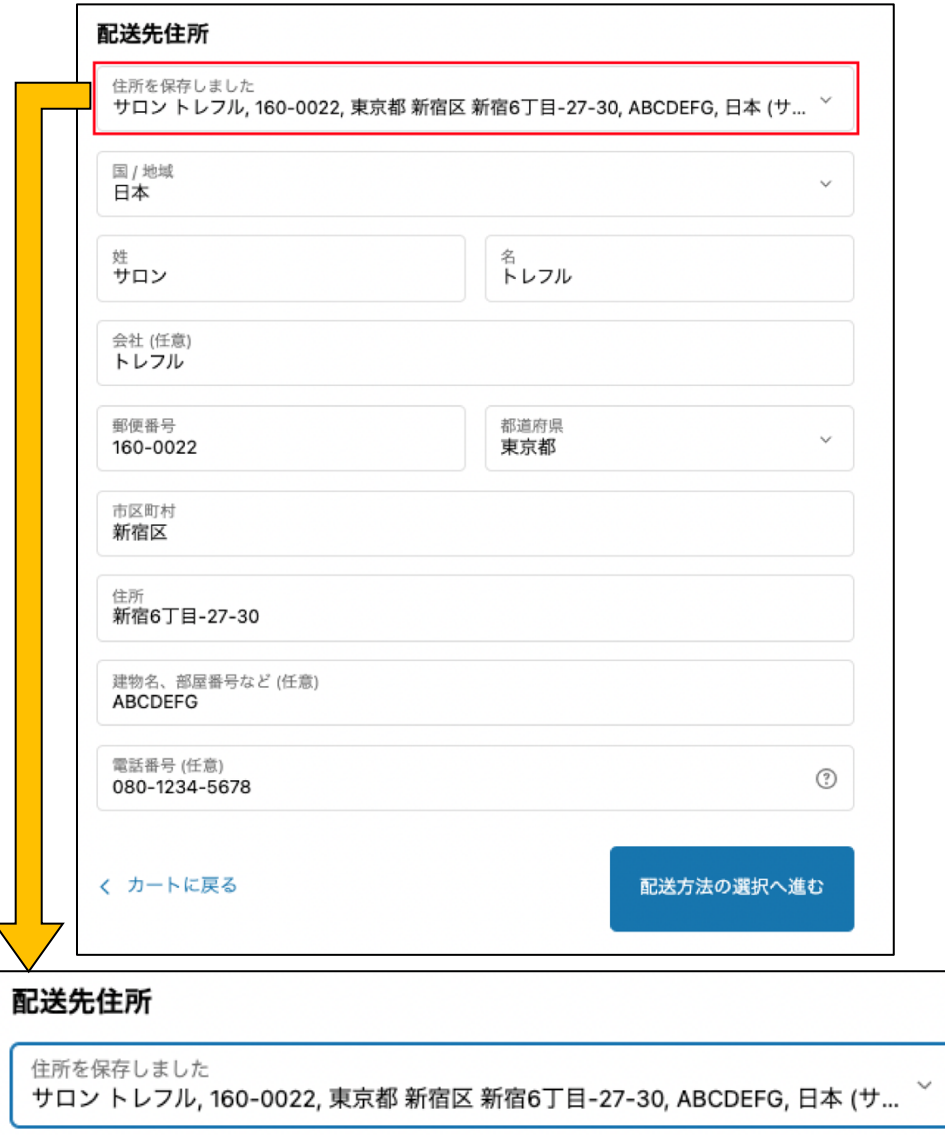

通常の配送先を登録している場合、その住所が自動で 表示されます。別の配送先を指定したい場合は「新し い住所を使用する」をクリックして住所を入力する か、アカウントの詳細ページから別配送先を登録して ください。(別配送先が保存され、今後の入力が不要 となります。)

### **※よくある質問 Q1 参照**

配達先住所を確認し、問題なければ キャンプ しゅうしゃ

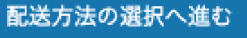

押して次のページに進んでください。

## **②. 送料について**

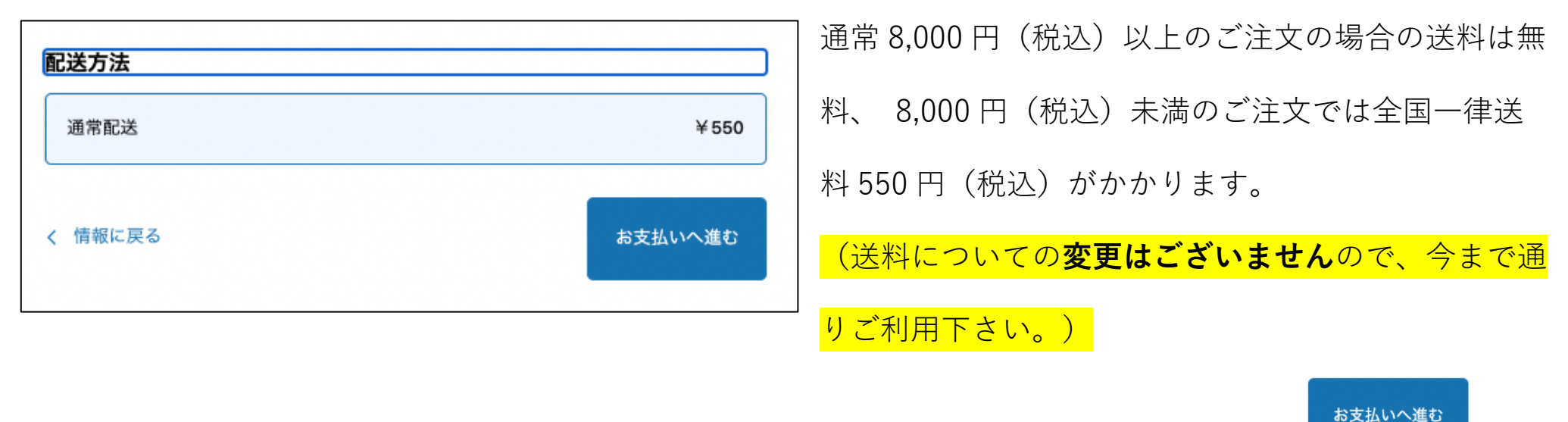

配達先住所を確認し、問題なければ キャンクレント あいしゃ

して次のページに進んでください。

## **③. ⽀払⽅法の選択**

カートに入れた商品情報を確認し、問題がなければ支払方法の選択へと移ります。

ここからは支払方法ごとに説明いたします。

## Ø **クレジットカードでご購⼊の⽅**

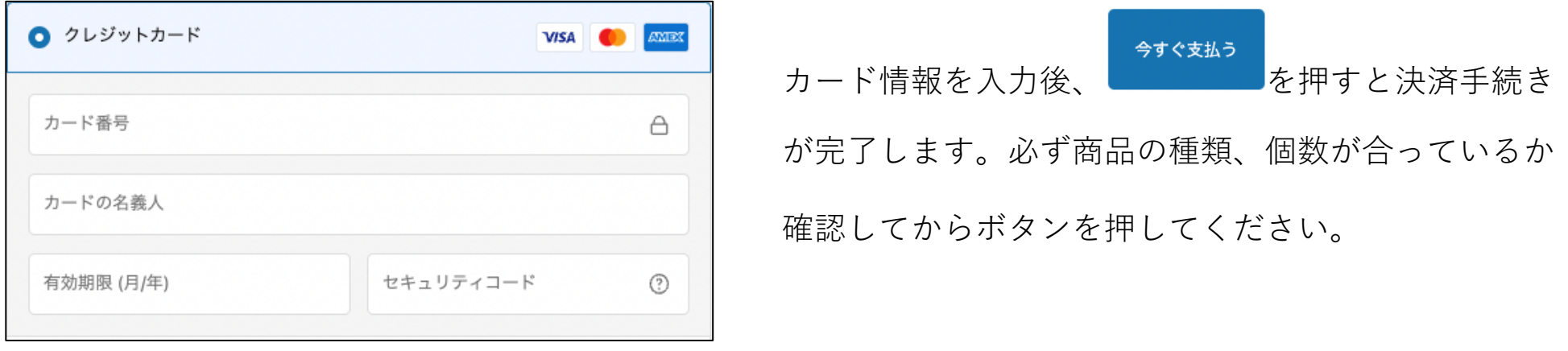

# **▷ 代金引換でご購入の方**

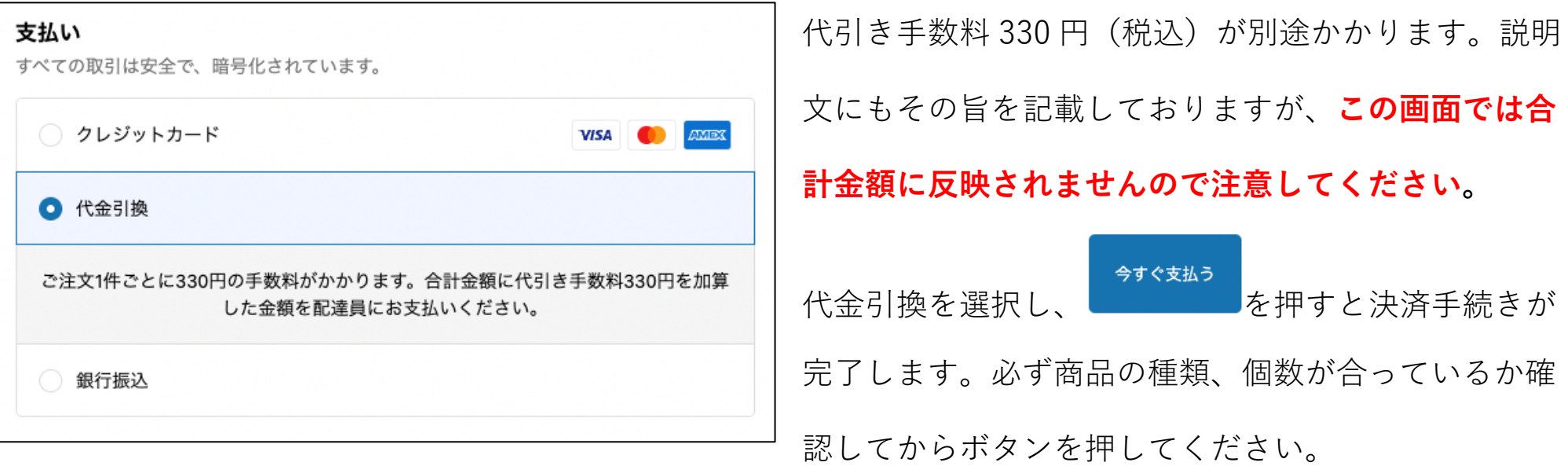

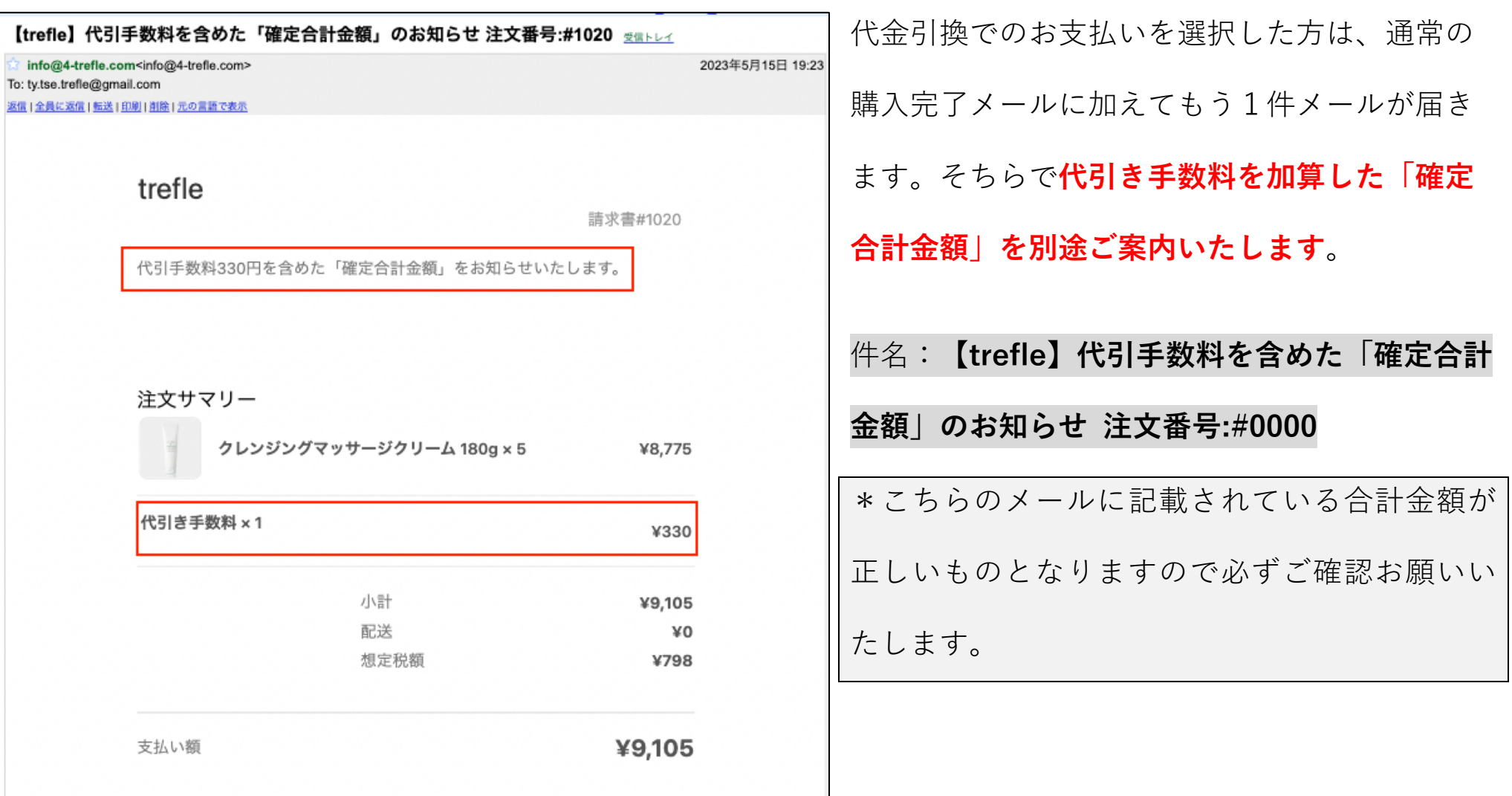

## **▷ 銀行振込でご購入の方**

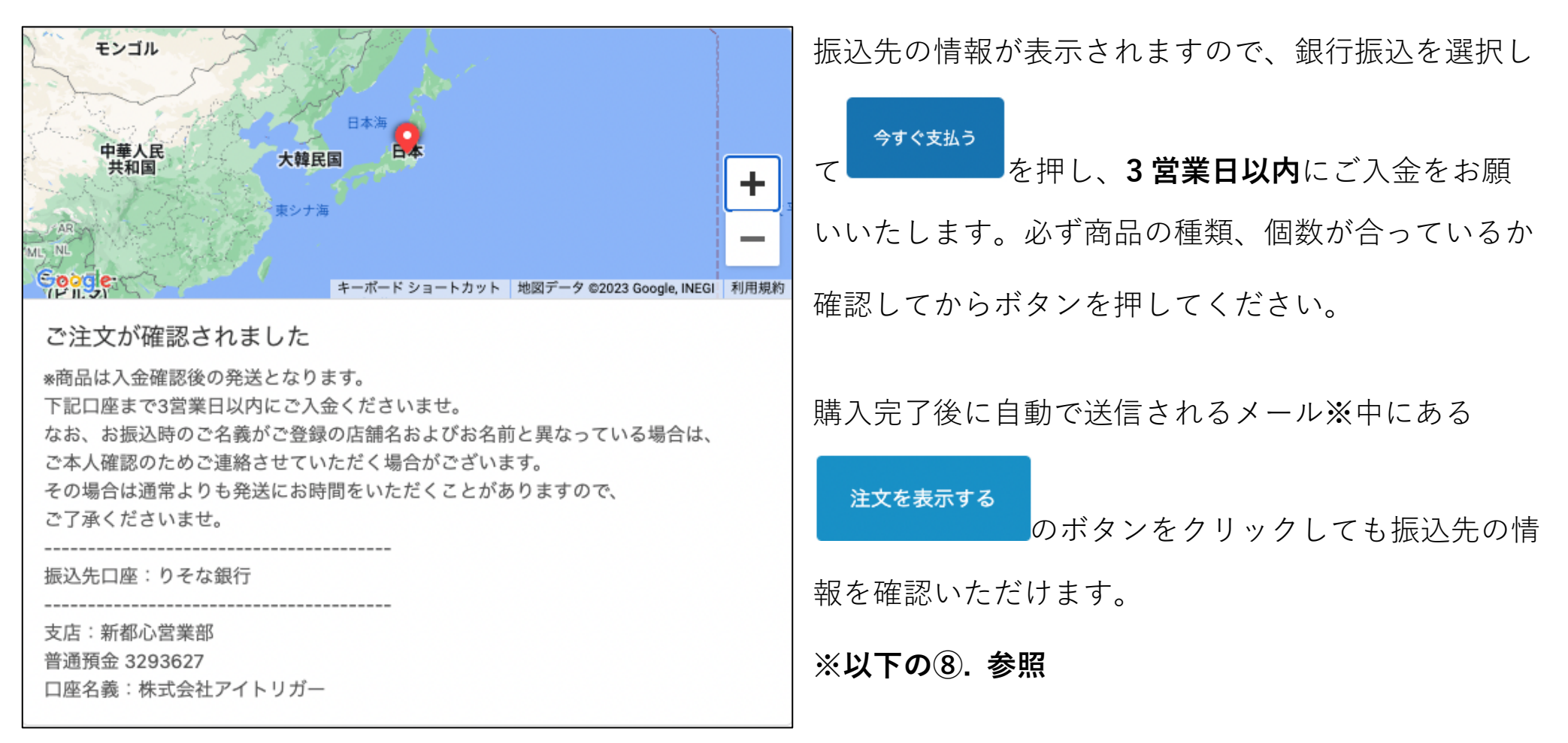

# **④. 注⽂確認メール**

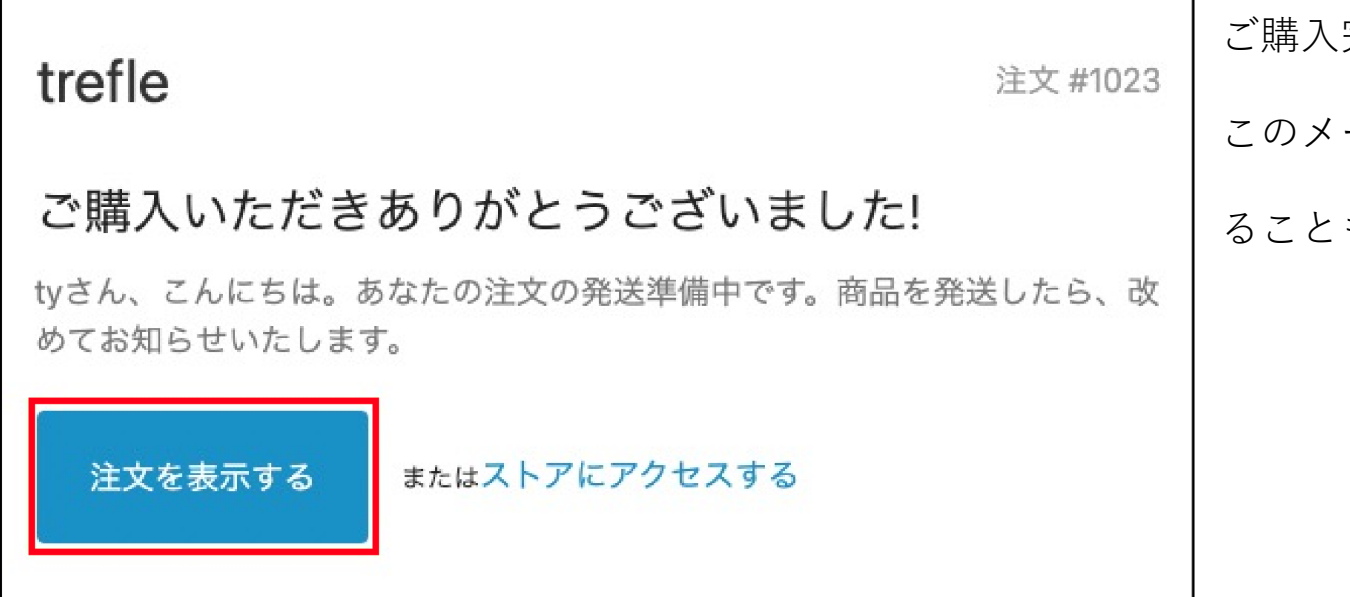

完了後は自動でメールが届きます。

このメールから購⼊した商品の情報を確認す

ることも可能です。

# **3.3 発送通知について**

## **⑤. 発送完了メール**

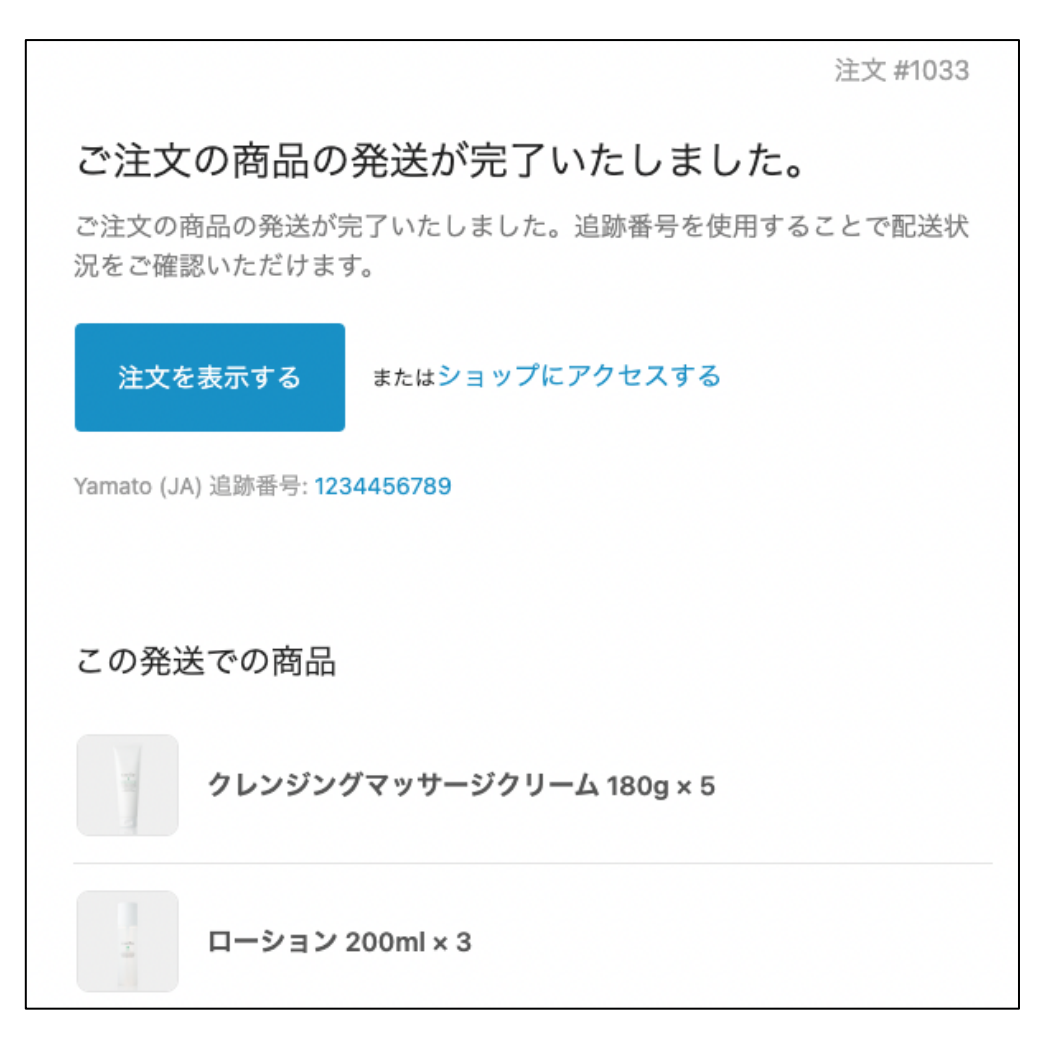

注文が完了し、発送が行われたタイミング で「ご注⽂の商品の発送が完了いたしまし た」という件名で発送完了メールが送信さ 注文を表示する れます。 めボタンをクリッ クすると注⽂した商品の情報を確認するこ とが可能です。

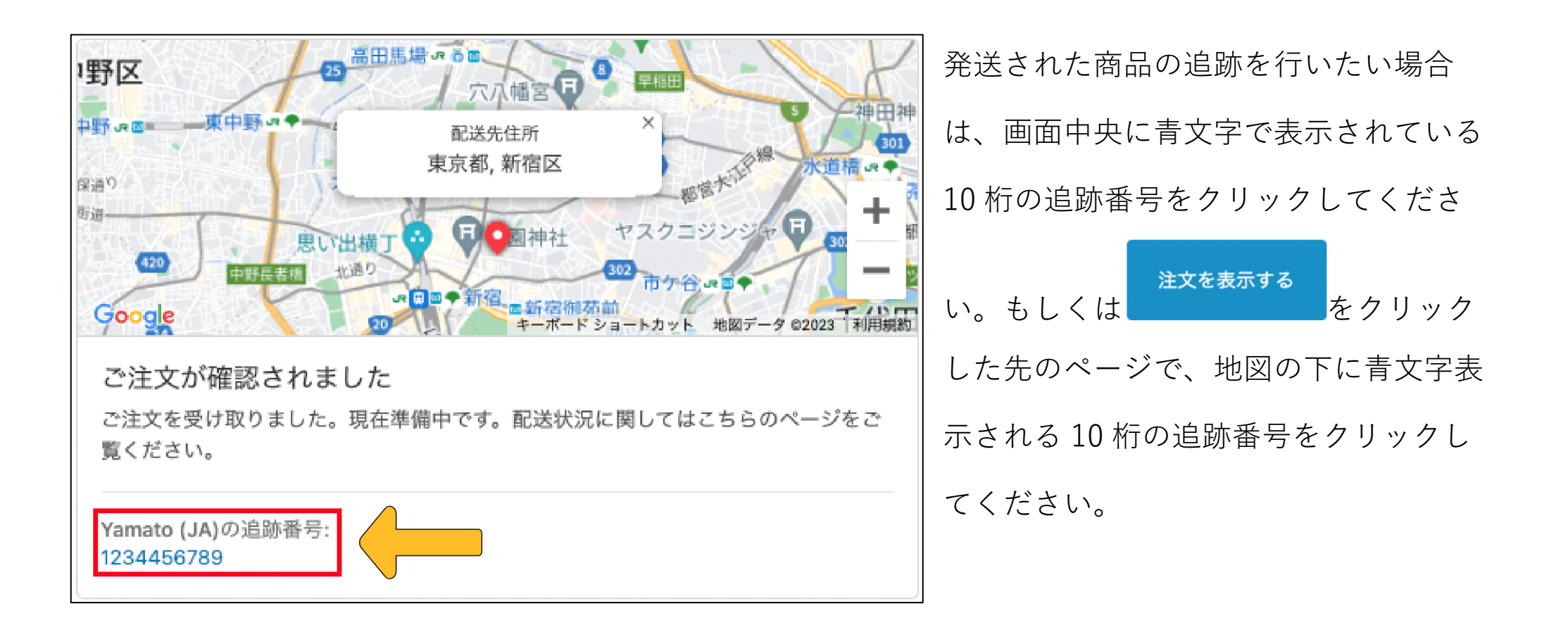

# 6. 同梱書の変更について

商品に同梱されている納品書のフォーマットは以下の画像をご確認ください。

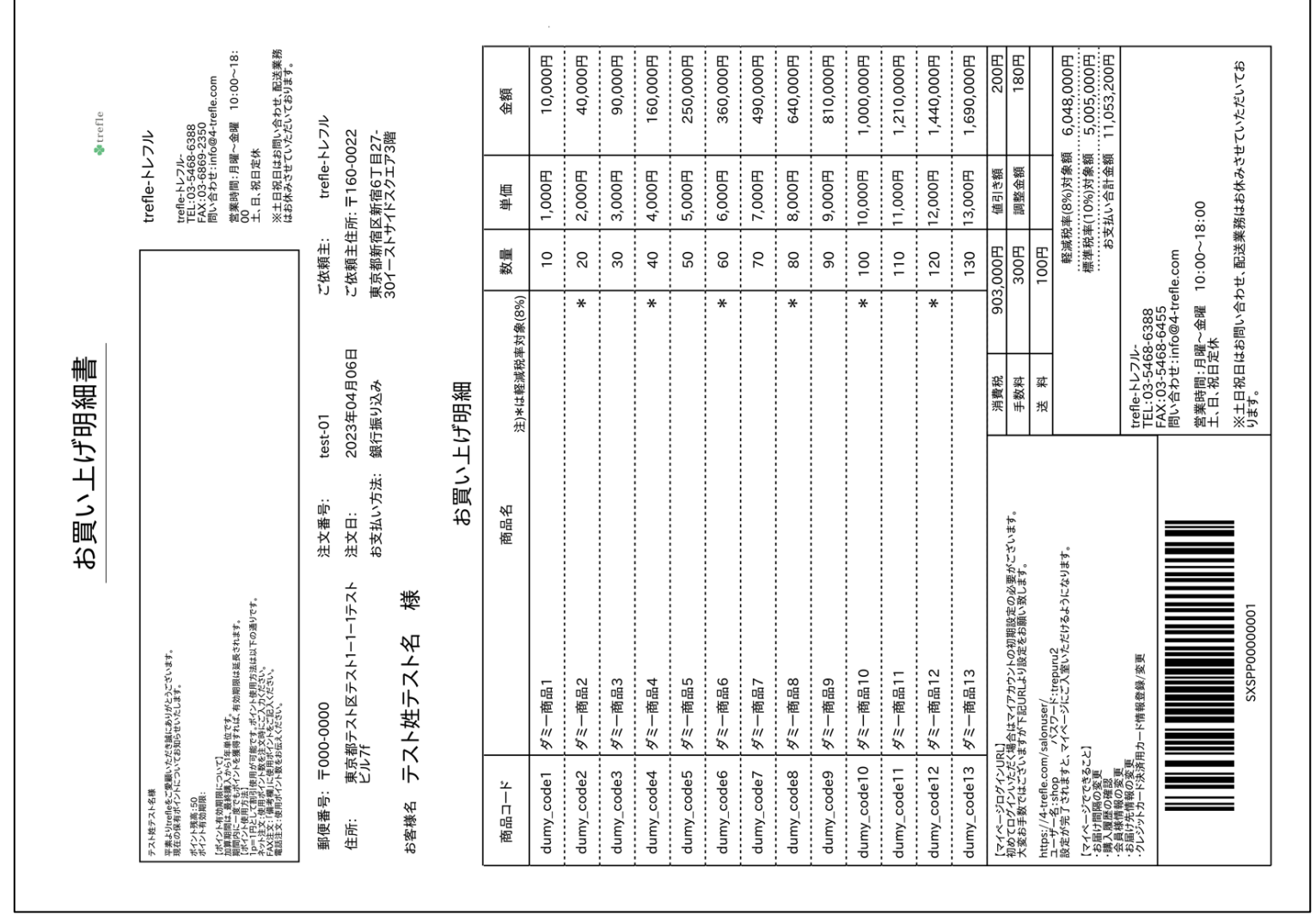

# **3.4よくあるご質問**

## **Q1. 別配送先の追加⽅法を教えてください。**

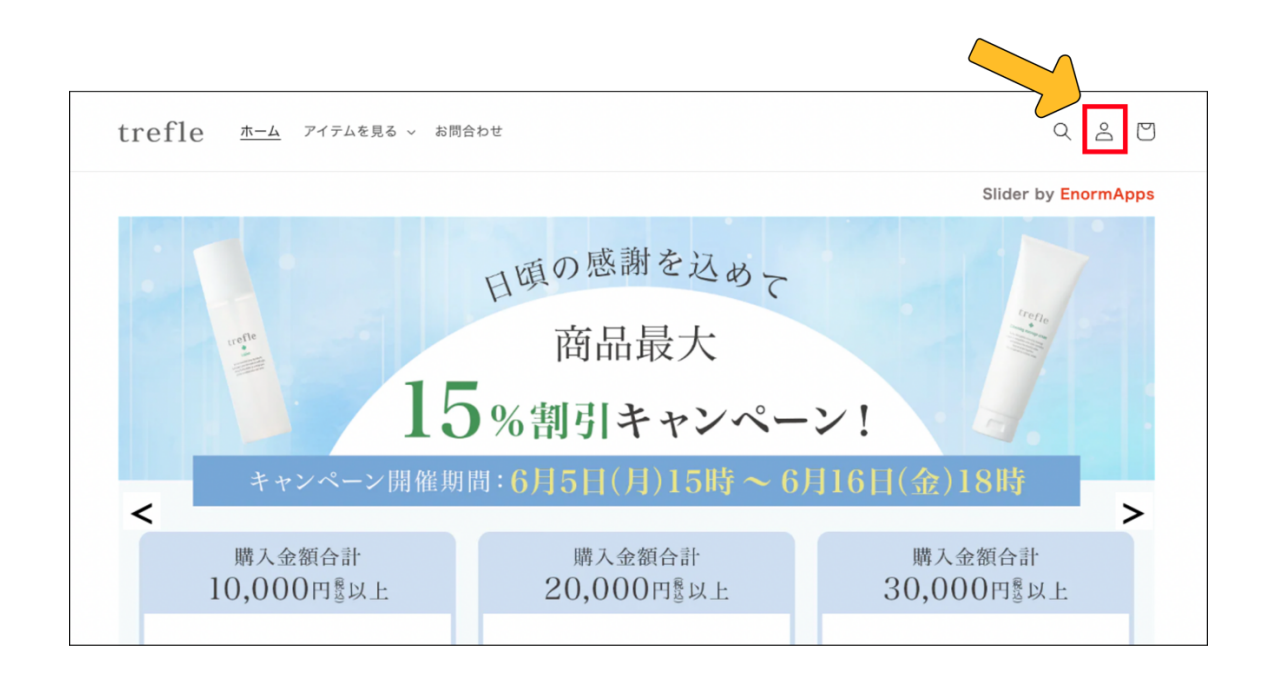

まずは画面右上の「〇」アイコンからアカウン トの詳細ページに⾏ってください。

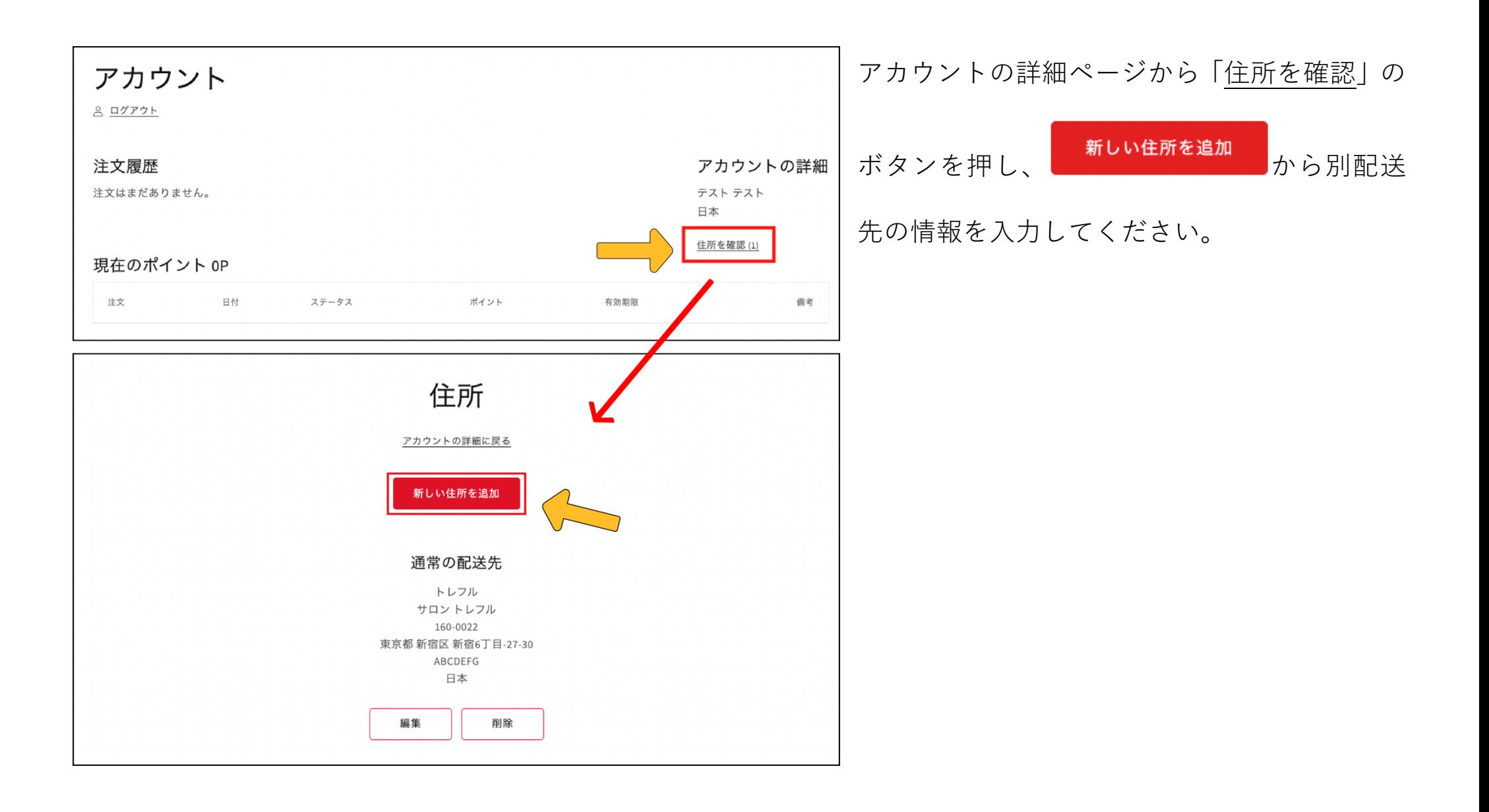

## 配送先住所 √ テスト テスト, 160-0022, 東京都 新宿区 新宿6丁目-27-30, 日本 (テストテスト, トレフル) 160-0022, 東京都 Shinjuku 東京都新宿区, 新宿6丁目27-30, 日本 ( 新しい住所を使用する 日本

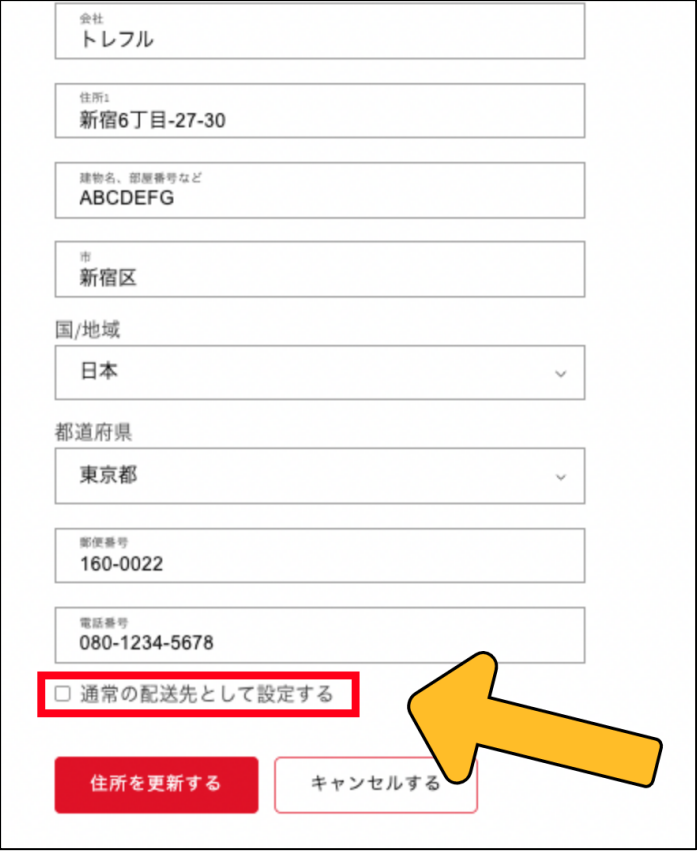

住所の登録ができている場合は、商品購入時の 「配送先住所」入力の際に設定した住所が選択 肢として表示されるので、その住所を選択する と自動入力されます。 住所登録時に □デフォルトの住所として設定する という項⽬が出てきますのでチェックをつけ てから 住所を更新する<br>
を押すことで、デフォル ト住所(通常の配送先)として登録することも 可能です。

### **Q2. デフォルトの住所(通常の配送先)が定されていません。**

A. [ 2. 新サイトご利用までの手順 2.1 設定手順| の 「③」をご参照ください。

### **Q3. 注⽂をキャンセルしたいです。**

A. ご注文確定後はお客様ご自身で注文キャンセルができませんので、必ずお問合せしてください。

### **Q4. 注⽂情報(配送先、⽀払⽅法、注⽂数量、ポイント使⽤、配達指定⽇など)を間違えました。**

A. お客様ご自身で注文の変更はできませんので、必ずお問合せしてください。

ご不明点などで疑問がございましたら、お気軽にご連絡ください。

 $-$ trefle  $F \cup T \cup T$ 

TEL: 03 - 5468-6388

FAX: 03-6869-2350

MAIL: info@4-trefle.com

こちらの QR コードから LINE でもお問い合わせできます。

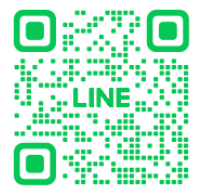